### Hosting Accessible Zoom Meetings

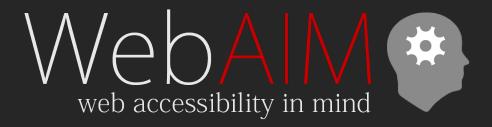

Jon Whiting
<a href="WebAIM.org">WebAIM.org</a>

### **Hosting Accessible Zoom Meetings**

Hosting Zoom Meetings

Accessibility
Principles

### Outline

- Zoom settings
- Accessibility accommodations
- Create a meeting or webinar
- Set up captions and interpreters
- Accessibility of Zoom features

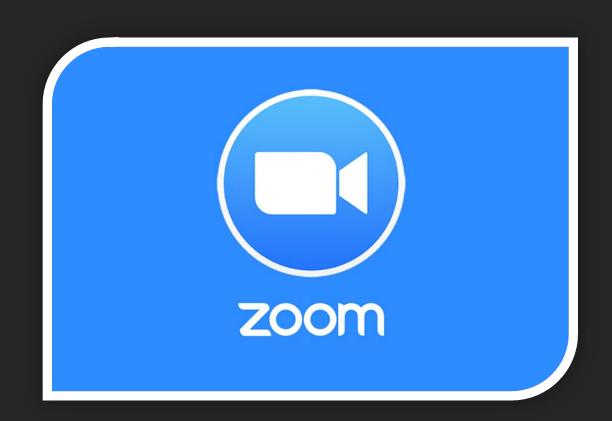

# **Zoom Settings**

# **Configure Settings**

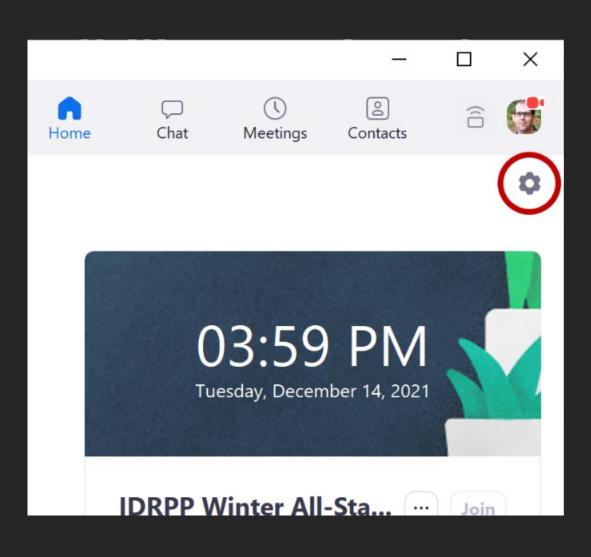

- Do this only once
- Settings icon
- General tab > View More
   Settings

# Captions and Sign Language in Zoom

WebAIM blog post

# Manual or Automatic Captions

#### Manual (captioner-provided)

- Usually more accurate
- More than spoken text
- Speaker change is more clear

#### **Automatic transcription**

- Free
- Very little lag
- Has punctuation
- Provide this if you are not providing manual captions

# **Enable Captions**

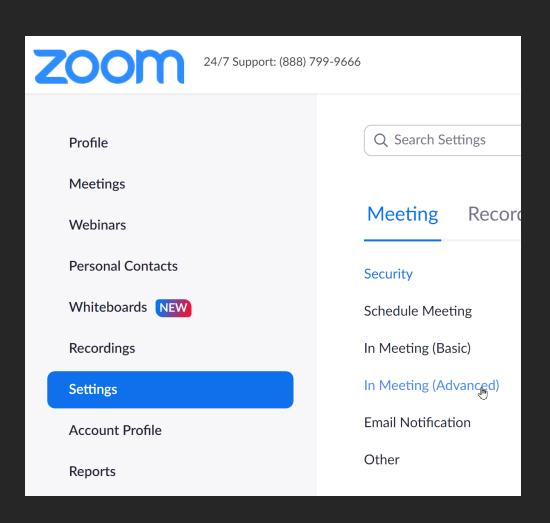

- In the Settings sidebar, choose the Meeting tab > In Meeting (Advanced)
- Make sure Manual captions and Automated captions are enabled.
  - Remove languages that aren't supported?

### Choose how Interpreters will be presented

- "Interpretation" option
  - Less distracting for others
  - Participants can change interpreter size and position
- In the video gallery
  - Is more familiar
  - Interpreters can communicate with each other
  - Interpreters can be recorded (but only to computer)

# Sign Language "Interpretation" option

- Settings > In Meeting
   (Advanced) > Enable Sign
   Language interpretation view
- When creating a meeting, check Select sign language interpretation video channels below
  - Add interpreter now or during the meeting

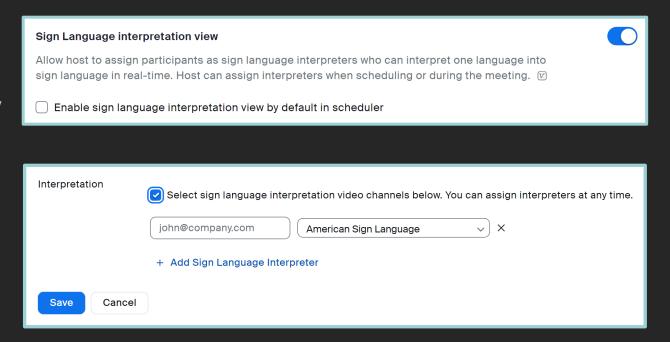

# Recording Tab

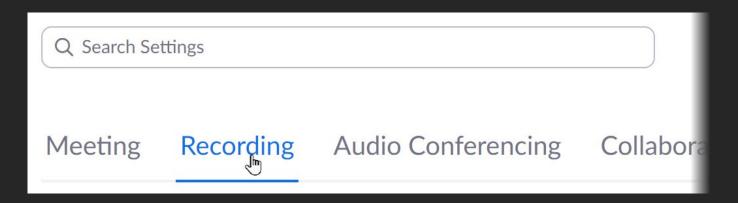

- Local Recording enabled if recording Sign Language Interpreters
  - Advanced cloud recording settings
  - Check Create Audio transcript
- Save closed caption as VTT file...if you want the caption file

### Desktop App Accessibility Settings

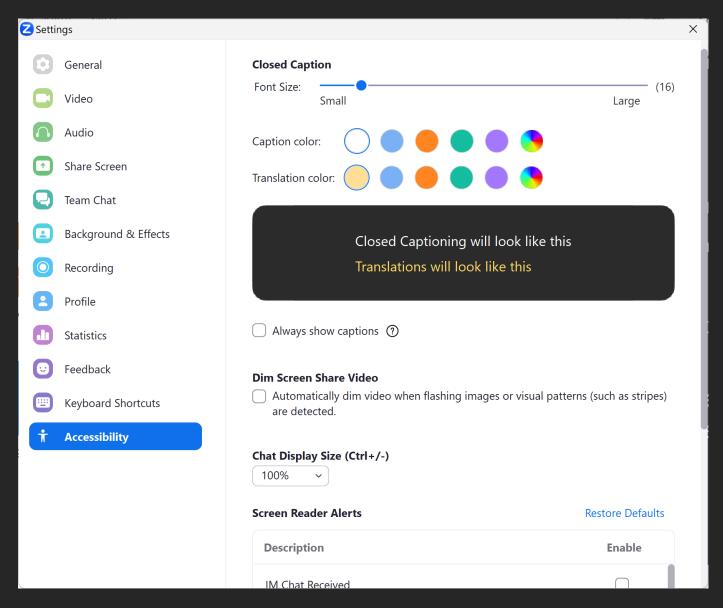

- Keyboard Shortcuts tab
  - E.g., Alt to show controls
- Accessibility tab
  - Color & size of captions
  - Always show captions
  - Dim Screen Share Video Photosensitive users
  - Screen Reader Alerts customize screen reader

# **Accessibility Accommodations**

# Anticipate Needs and Invite Requests

Automated captions are provided for the training. Please list any other accessibility requests or requirements.

- List accommodations what will be provided
  - Captions (identify if automatic)
  - Interpreters
  - Provide (or be ready to provide) slides
- Invite requests for additional accommodations

# Schedule Captioners/Interpreters

- Zoom info
  - Panelist invite for webinars
- Time they will join (e.g., 5 minutes early)
- What resources are needed? (slides, speaker names, etc.)

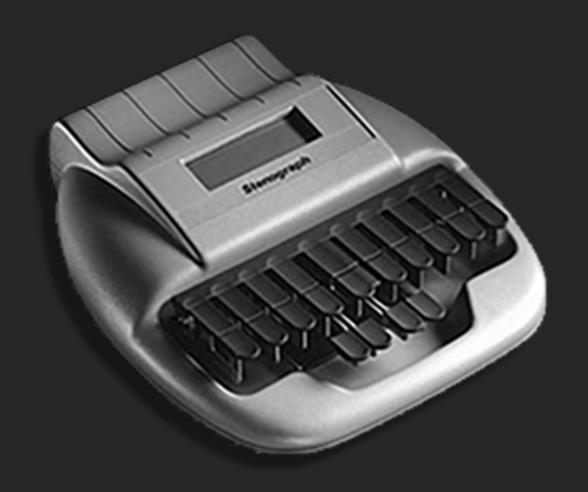

# Create a Meeting or Webinar

### Meeting/Webinar Settings

- Enable sign language interpretation?
- If you require registration
  - Add a question on accommodations
  - Add alternative text to branding
- For a webinar
  - Invitations > Invite panelists > invite captioners or interpreters.
  - Interpreters are automatically made panelists

# Set up Captions and Interpreters

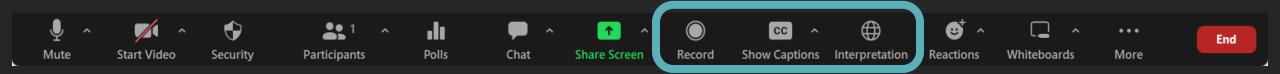

### **Automatic Captions**

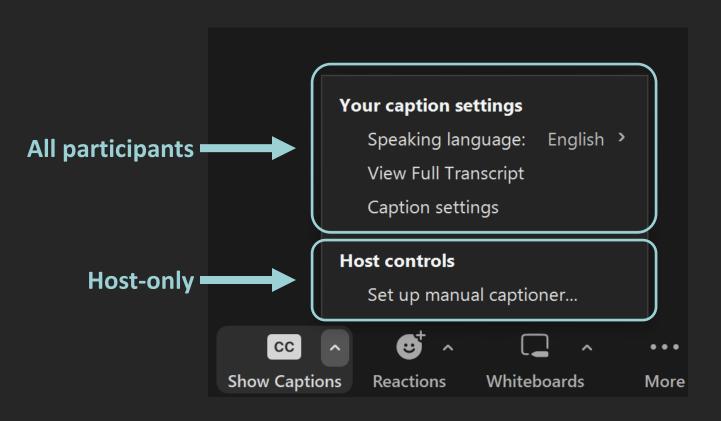

- Auto-captions are available under Show Captions
- "Enable Auto-Transcription" step is no longer necessary.
  - Participants can enable captions without requesting them from the host.

# **Manual Captions**

 Show Captions menu > Setup a manual captioner...

- Enable manual captioner set to "On" > Assign a participant to type OR Copy the API token
  - API token must be copied and shared after the event starts

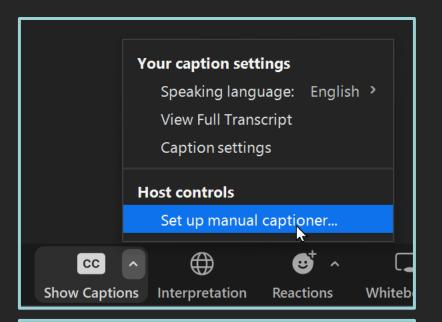

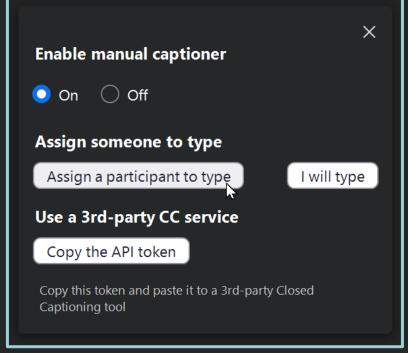

## Sign Language Interpreters Using Gallery

- Spotlight interpreters for everyone to see
  - Consider distraction for some participants
  - Only show active interpreter.
    - Let interpreters control spotlight:
       Participants panel > find interpreter name > More > Make Co-Host
    - Have them turn cameras on/off
- OR let deaf participants pin interpreters
  - Multiple interpreters? More > Allow to Multi-pin

# Sign Language Interpretation

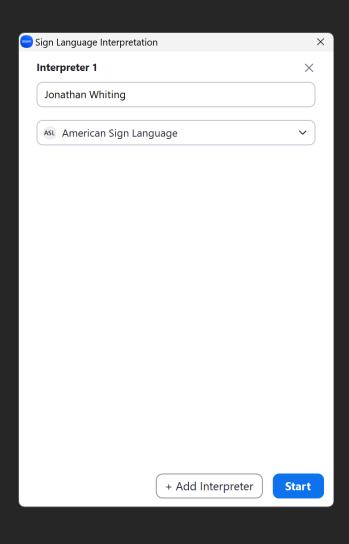

- To add during meeting: Interpretation >
   Add Interpreter > find interpreter by name
   > Start
- Participant can choose to view the active interpreter
- Top interpreter will override video of other interpreters

#### Record

- Record to computer to for ASL interpreters
- Record to cloud for automatic transcript
  - Cloud recordings can be downloaded
- Record both
  - Must be a Host or Co-Host
    - Or "Allow to Record Local Files"
  - Record to computer first
  - Then record to cloud

# Accessibility of Zoom Features

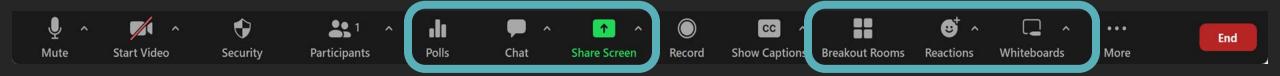

### **Polls**

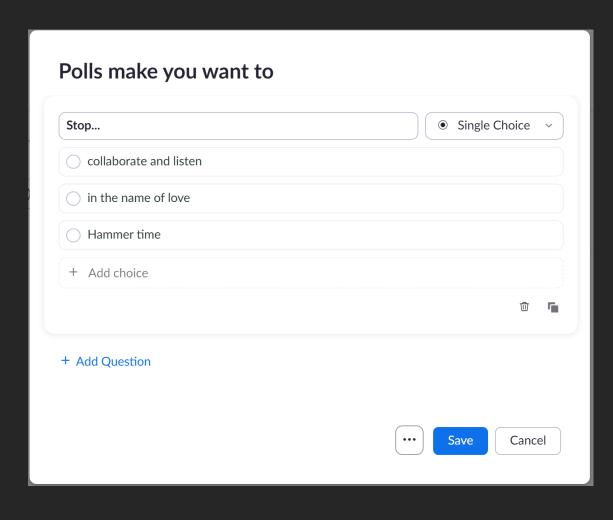

- Polls can be accessed by screen reader users
  - Don't re-read everything
- Provide an overview of the poll question and summarize the results

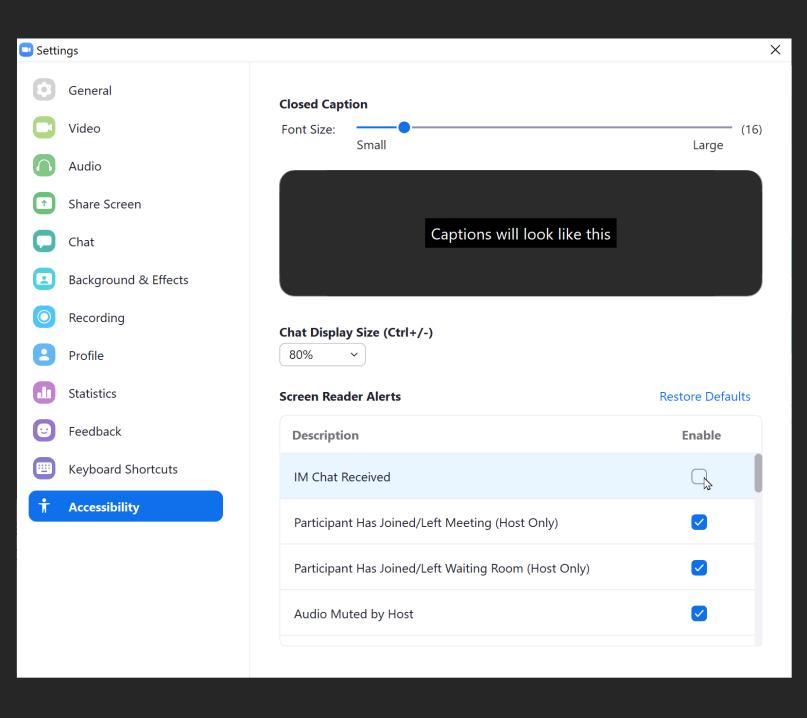

# Chat & Screen Reader Alerts

- By default, new messages are "alerts"
- Users can change this, but then they risk missing information
- Similar to the visual experience

#### Chat

- Can be helpful/distracting for everyone.
  - To reduce noise in larger meetings, choose More ( ) > "Participant Can Chat with:" > choose Hosts and co-hosts / Host and panelists.
  - Q&A in webinars can help reduce chat noise.
- Announce important info in chat (e.g., links to slides).
- If answer chat questions aloud, repeat the question.

#### **Share Screen**

- 1. Prepare slides and visuals
- 2. Enlarge screens and windows
- 3. Describe tasks to keyboard users
- 4. Describe content and tasks to blind participants

### Prepare slides and visuals

- Large visuals—slides & screens will be smaller on Zoom
- Remember to leave space for captions
- See <u>our articles</u> or <u>docs course</u> for details on accessible presentations
- Avoid <u>distracting content</u>

### Enlarge screens, browsers windows, or software

- While screen sharing
  - Fullscreen windows
- In browsers, Ctrl/command & +, -, o
- In OS
  - Reduce screen resolution
  - Increase text size
  - Change mouse pointer size

### Instructions for keyboard users

- Keyboard shortcuts are not usually necessary
- "Click" is OK
  - ...if you can access it with a keyboard
  - Right-click is also keyboard-accessible (but less intuitive)
- Acknowledge accessibility shortcomings
  - E.g., some tools in Acrobat are mouse-only

# Action + Name + Description + Location

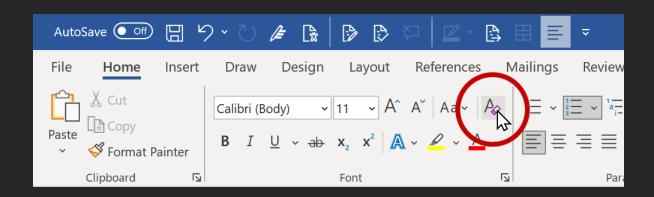

- Action: "Click"
- Name: "Clear All Formatting"
- Description: "Letter 'A' with an eraser"
- 4. Location: "The font section on the Home tab"

Tips for Accessible Screen Sharing

# "Here" - A 4-letter word

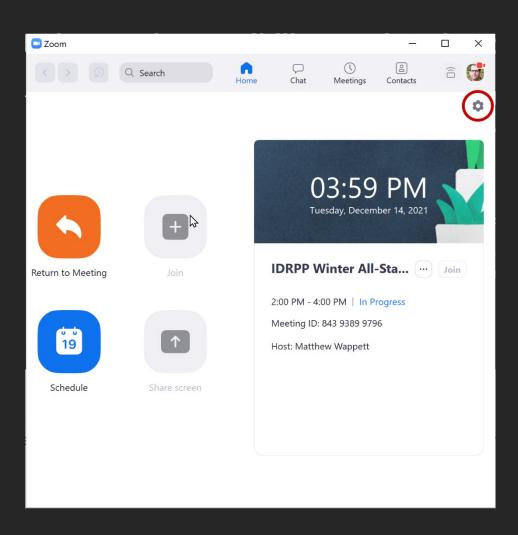

"I'll click over here...then right here"

# ...Unless you describe your action

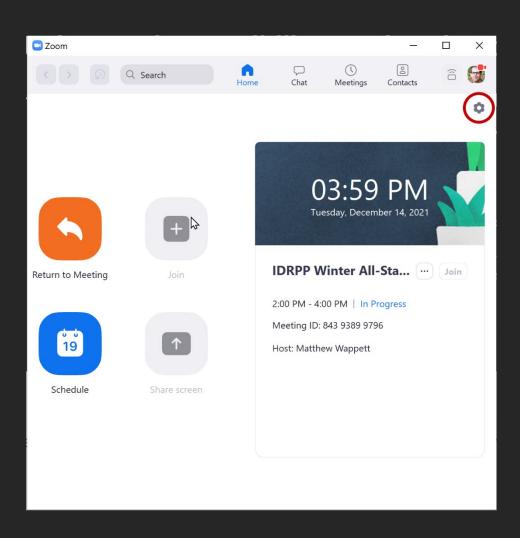

#### "|||...

- Click over here
- on Settings,
- the gear-shaped icon,
- in the upper-right corner."

#### **Breakout Rooms**

- Auto transcription is available in all breakout rooms
- Manual captions can be assigned to one breakout room
  - Same with Sign Language Interpreters
  - Interpreters & deaf participants together in any room
- Be sure to include others in breakout rooms with captions or interpreters, not just DHH
- Captions must be re-enabled and Interpreters restarted when returning to the main room

#### Reactions

- Reactions are not announced to screen readers
  - Discoverable in the Participants panel but they disappear after 10 seconds
  - Summarize reactions if you think they are relevant to the group
- Raised hand is announced to the host and does not disappear
- Screen readers will read emoji
  - That's Good! 땉
  - Unless they are overused 😯 🐯 🚱 😯 🐯 🐨

#### Whiteboards

- Have inherent accessibility problems
- Avoid activities that require whiteboard use from participants
- Presenters must clearly describe onscreen actions

### Clean up transcript for cloud-recorded video

- Share > enable "Viewers can see transcript"
- Click the image of the recording to edit
- Hover/↑↓ to a line > Select

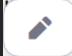

Transcription demo

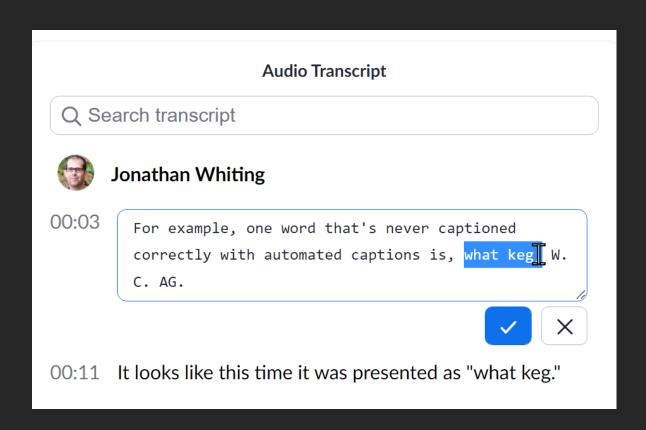

#### Thank You!

#### Visit <u>webaim.org</u>

- E-mail discussion list
- Monthly newsletter
- Tutorials, articles, and resources
- Blog

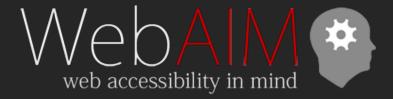